#### **Guide de référence rapide pour la configuration du système d'accès téléphonique**

Lors de l'installation initiale, s'assurer que les registres d'événements sont vides. Pour effacer ces registres, ouvrir le menu Operation (opération) et suivre les étapes ci-dessous :

1. Dans le menu Operation (opération), faire défiler vers le BAS  $\downarrow$  jusqu'à « 2 Delete logs » (supprimer les

registres), puis appuyer sur ENTER (entrée)  $\sim$ 

2. Dans le menu Delete logs (supprimer les registres), faire défiler vers le BAS  $\|\pmb{\downarrow}\|$ jusqu'à « 3 All log(s) » (tous les

registres), puis appuyer sur ENTER (entrée)  $\sim$ 

# Mircom

## **Effacer les registres d'événement**

vers la GAUCHE  $\|*\|$ et vers la DROITE  $\| \# \|$  pour passer à la prochaine section de la date une fois le mois réglé.

- 3. Répéter les étapes précédentes pour régler le jour, l'année, l'heure, les minutes et AM (matin) et PM (après-midi).
- 4. Appuyer sur ENTER (entrée) | pour confirmer que la date et l'heure ont été réglées correctement. Appuyer sur

 $\Box$  pour revenir à l'écran précédent.

3. Lorsque la mention « Del All Log(s) » (supprimer tous les registres) apparaît, appuyer sur « Y » (oui) et sur ENTER

(entrée)  $\Box$  à nouveau pour confirmer la suppression. Appuyer sur  $\Box$  pour revenir à l'écran précédent.

### **Régler la date et l'heure**

Pour régler la date et l'heure, ouvrir le menu Configuration et suivre les étapes ci-dessous.

- 1. Dans le menu Configuration, faire défiler vers le BAS  $\bigcup$  jusqu'à « 5 Set time & date » (régler l'heure et la date), puis appuyer sur ENTER (entrée)  $\sim$
- 2. Changer les mois en faisant défiler vers le HAUT  $\uparrow$  et vers le BAS  $\downarrow$ . Utiliser les boutons pour faire défiler

ENTER (entrée) pour choisir la ligne à configurer. Par défaut, la ligne 1 (L-1 type) est réglée à « ADC » et les autres lignes sont réglées à « not used » (non utilisées).

4. Passer en revue les options de types de ligne en faisant défiler vers le BAS  $\|\psi\|$ ou vers le HAUT  $\|\Upsilon\|$ , puis

sélectionner le type de ligne approprié « ADC », « NSL » ou « not used » (non utilisée) en appuyant sur  $\star$  ou

Appuyer sur ENTER (entrée)  $\sim$  pour confirmer la sélection et revenir au menu précédent. À partir de ce  $#$ 

menu, il est possible de choisir une ligne différente à configurer. Appuyer sur **pour revenir à l'écran** précédent.

### **Types de ligne**

Le système TX3 peut se brancher à un maximum de cinq lignes téléphoniques différentes. Pour configurer chaque ligne téléphonique comme contrôleur de composition automatique (ADC), ligne sans abonné (NSL) ou non utilisée, ouvrir le menu Configuration et suivre les étapes ci-dessous.

1. Dans le menu Configuration, s'assurer que « 1 System Option » (option de système) est surligné, puis appuyer sur

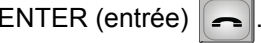

- 2. Faire défiler vers le BAS  $\big|\bigoplus$  jusqu'à « 2 Line Type) (type de ligne), puis appuyer sur ENTER (entrée)
- 3. Dans le menu Line Type (type de ligne), faire défiler vers le BAS  $\downarrow$  et vers le HAUT  $\uparrow$ , puis appuyer sur
- 2. Faire défiler vers le BAS  $\blacklozenge$  jusqu'à « 5 Main door timer » (minuterie de la porte principale) ou « 6 Aux door timer
	- » (minuterie de la porte auxiliaire), puis appuyer sur ENTER (entrée)  $\sim$
- 3. Par défaut, les minuteries de porte sont réglées à 30 secondes. Modifier au nombre de secondes souhaité en faisant défiler vers le HAUT  $\parallel \bigstar \parallel$  ou vers le BAS  $\parallel \downarrow \parallel$
- 4. Appuyer sur ENTER (entrée)  $\rightarrow$  pour confirmer la sélection et revenir au menu précédent. Appuyer sur  $\circ$ pour revenir à l'écran précédent.

#### **DTMF des portes principales et auxiliaires**

La fréquence modulée à deux tonalités (DTMF) des portes principales et auxiliaires ou la fonction tactile permet aux résidents d'utiliser le clavier tactile de leur téléphone pour ouvrir la porte principale ou auxiliaire. Pour configurer cet

2. Faire défiler vers le BAS  $\blacktriangleright$  jusqu'à « 3 Main door DTMF » (DTMF porte principale) ou « 4 Aux door DTMF »

aspect, ouvrir le menu Configuration et suivre les étapes ci-dessous.

- 1. Dans le menu Configuration, s'assurer que « 1 System Option » (option de système) est surligné, puis appuyer sur
	- ENTER (entrée)  $\sim$
- - (DTMF porte auxiliaire), puis appuyer sur ENTER (entrée)  $\sim$
- 
- le HAUT  $\|\bullet\|$  ou vers le BAS  $\|\bullet\|$  jusqu'à la touche souhaitée. 4. Lorsque la touche souhaitée est surlignée, appuyer sur  $\|\star\|$ ou  $\|\#$   $\|$  pour faire un choix. Appuyer sur ENTER (entrée) pour confirmer la sélection et revenir au menu précédent. Appuyer sur pour revenir à l'écrance de l' précédent.

3. Par défaut, la porte principale est réglée à la touche « 9 », et la porte auxiliaire, à la touche « 6 ». Faire défiler vers

#### **Minuteries de porte**

**!!** 

déverrouillée. Pour régler ces minuteries, ouvrir le menu Configuration et suivre les étapes ci-dessous.

1. Dans le menu Configuration, s'assurer que « 1 System Option » (option de système) est surligné, puis appuyer sur

ENTER (entrée)  $\sim$ 

- **Mise en garde :** Ne pas choisir la touche « 4 » pour la porte principale ou la porte auxiliaire. La touche «
	- N'utilisez pas le même numéro pour la porte principale, la porte auxiliaire et l'appel en attente (l'appel en attente fonctionne seulement avec les systèmes de LSA). Si le panneau du système d'accès téléphonique est doté d'une carte de contrôleur de modèle MD-1245,
	- S'assurer que la touche utilisée pour la porte principale est différente de celle utilisée pour
- Les minuteries de porte définissent la période de temps durant laquelle la porte principale ou auxiliaire demeure

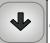

#### **Minuterie de communication**

La minuterie de communication définit la période de temps durant laquelle un visiteur parle à un résident. Pour régler

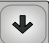

cette minuterie, ouvrir le menu Configuration et suivre les étapes ci-dessous.

1. Dans le menu Configuration, s'assurer que « 1 System Option » (option de système) est surligné, puis appuyer sur

ENTER (entrée)  $\sim$ 

- 2. Faire défiler vers le BAS jusqu'à « 7 Talk Timer » (minuterie de communication), puis appuyer sur ENTER (entrée). 3. Par défaut, la minuterie de communication est réglée à 60 secondes. Modifier au nombre de secondes souhaité en
- 

faisant défiler vers le HAUT  $\parallel \bigstar \parallel$  ou vers le BAS

4 » est réservée pour refuser l'entrée et la déconnexion. ne choisissez pas 1, 7 ou \*. la porte auxiliaire.

# 6 Mircom

#### cription

ractères de 0 à 9 pour remplacer la clé FMDT de la porte auxiliaire our ouvrir la porte auxiliaire, le résident doit saisir le code de sécurité de la porte auxiliaire, suivi de la touche #. **Ne pas** choisir « 4 ». **Si le panneau du système d'accès téléphonique est doté d'une carte de contrôleur**  45, ne choisissez pas 1, 7 ou \*.

sident. Le nom doit être unique et contenir un maximum de 15 lter la figure intitulée « Saisir de l'information ».

ommunication pour que le résident puisse communiquer avec la ontrôle de relais. Ligne 1 par défaut. Faire défiler les options à et faire une sélection en appuyant sur l'étoile ou le carré.

elais à 4 chiffres assigné au résident. Les codes de relais our le premier relais, jusqu'à 1535.

e téléphone du résident (maximum de 18 caractères, incluant les virgules qui représentent des pauses). Utiliser la flèche de haut pour une virgule (pause de 1 seconde) et la flèche de bas pour un point-virgule (pause de 3 secondes).

de assigné (jusqu'à 6 caractères). Chaque code sans clé doit « 0 » si l'entrée sans clé n'est pas utilisée pour le résident.

s portes (principale, auxiliaire ou les deux) peut être ouverte par le un code sans clé. Défiler avec les flèches et faire un choix à l'aide arré.

esse) du contrôleur de restriction d'ascenseur pour le résident. entre 1 et 31.

e relais de restriction d'ascenseur pour le résident. Valeurs et 96.

me ou éteint l'écran d'affichage du résident. Lorsque l'écran est i du résident est seulement affichée en mode configuration. ches et faire un choix à l'aide de l'étoile ou du carré. Par défaut, rmation du résident est réglé.

onnerie pour le résident. Défiler avec les flèches et faire un choix à du carré. Par défaut, la sonnerie est réglée au type 1. Les types eulement utilisés par les systèmes NSL.

*P***our plus de renseignements, consulter le Manuel du système d'accès téléphonique disponible sur CD, clé USB ou le site Web www.MIRCOM.com**

4. Appuyer sur ENTER (entrée)  $\sim$  pour confirmer la sélection et revenir au menu précédent. Appuyer sur  $\circ$ pour revenir à l'écran précédent.

### **Volume du haut-parleur et du microphone**

Les réglages du volume du haut-parleur et du microphone déterminent le niveau sonore de ces dispositifs. Les réglages de volume varient de 1 à 15. Pour régler les niveaux de volume, ouvrir le menu Configuration et suivre les étapes ci-dessous.

Appuyer sur ENTER (entrée)  $\sim$  pour confirmer la sélection et revenir au menu précédent. Appuyer sur  $\circ$  pour revenir à l'écran précédent.

1. Dans le menu Configuration, s'assurer que « 1 System Option » (option de système) est surligné, puis appuyer sur

ENTER (entrée)  $\left| \right|$ 

2. Faire défiler vers le BAS  $\Box$  jusqu'à « 22 Speaker volume » (volume du haut-parleur) ou « 23 Mic volume »

(volume du microphone), puis appuyer sur ENTER (entrée)  $\sim$ 

3. Par défaut, le volume du haut-parleur est réglé à 11, et celui du microphone, à 5. Il est possible de modifier ces

réglages en défilant vers le HAUT  $\|\boldsymbol{\Upsilon}\|$  ou vers le BAS  $\|\boldsymbol{\Psi}\|$ 

### **Ajouter un nouveau dossier**

À partir du menu Configuration, suivre les étapes ci-dessous.

- 1. Dans le menu Configuration, faire défiler vers le BAS  $\blacktriangleright$  jusqu'à « 2 Database » (base de données), puis appuyer sur ENTER (entrée) ...
- 2. Dans le menu Database (base de données), s'assurer que « 1 Add Record » (ajouter un dossier) est surligné, puis appuyer sur ENTER (entrée)  $\sim$
- 3. Il faudra remplir 11 écrans d'information pour créer le dossier. Chaque écran est indiqué dans l'ordre selon lequel il apparaît et expliqué au Tableau 1 : Liste des écrans. Les écrans comportant un astérisque dans le tableau doivent être remplis. Utiliser le clavier pour saisir de l'information, puis appuyer sur ENTER (entrée)  $\sim$  pour confirmer la

sélection et passer à l'écran suivant. Appuyer sur  $\Theta$  pour revenir à l'écran précédent.

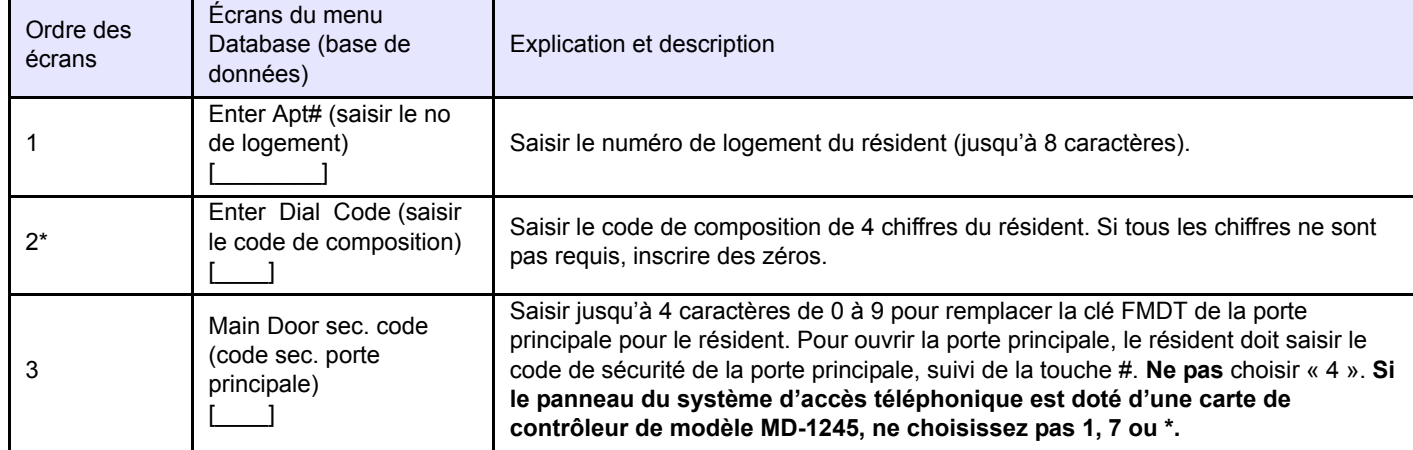

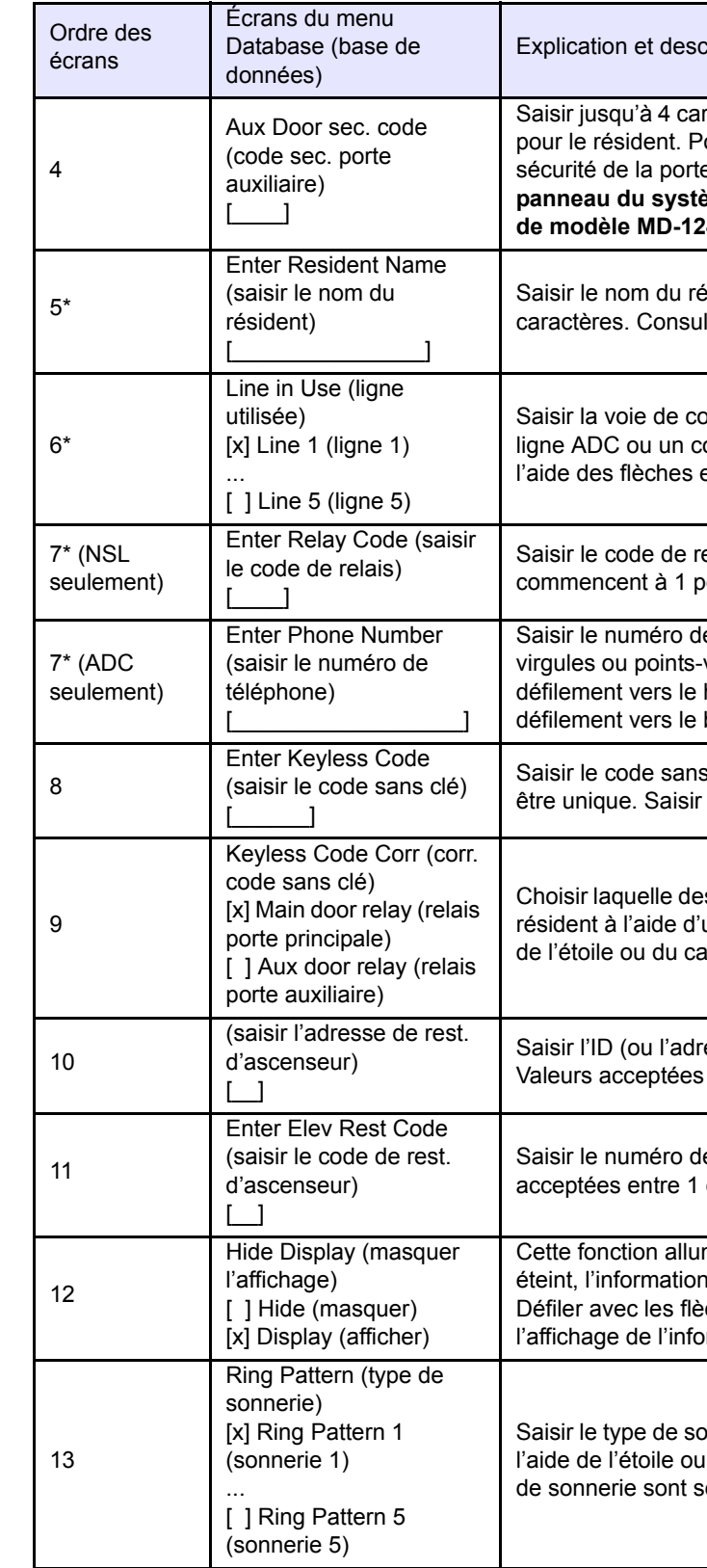

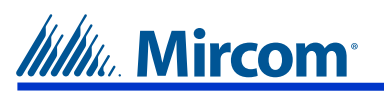

1. Dans le menu Configuration, défiler vers le BAS  $\Box \Box$  jusqu'à « 2 Database » (base de données), puis appuyer sur

2. Dans le menu Database (base de données), défiler vers le BAS  $\Box$  jusqu'à « 7 Delete all rec » (supprimer tous

*P***our plus de renseignements, consulter le Manuel du système d'accès téléphoniqu** *e* **disponible sur CD, clé USB ou le site Web www.MIRCOM.com**

- 1. À partir de l'écran d'accueil principal, ouvrir le menu principal (main menu) en inscrivant « 9999 ».
- 2. Défiler vers le BAS  $\Box$  jusqu'à « 3 View Cfg Info » (consulter l'info de configuration).
- 3. Appuyer sur ENTER (entrée)  $\blacktriangleleft$  et défiler vers le BAS  $\blacktriangleright$  pour connaître la version du micrologiciel. Appuyer
	- sur **d** pour revenir à l'écran précédent.

#### **Déterminer la version du micrologiciel**

Le manuel de démarrage rapide est rédigé en fonction de la version 1.4.0 du micrologiciel. Pour déterminer la version du micrologiciel, suivre les étapes ci-dessous.

3. Saisir le code et appuyer sur ENTER (entrée)  $\sim$ . Par défaut, le code est « 3333 ». Appuyer sur  $\circ$  pour revenir à l'écran précédent.

Lors de l'installation initiale, s'assurer que tous les réglages sont les réglages par défaut en ouvrant le menu Configuration et en suivant les étapes ci-dessous.

1. Dans le menu Configuration, défiler vers le BAS  $\|\psi\|$ jusqu'à « 5 Factory Dflt » (par défaut), puis appuyer sur

### **Ouvrir les menus Configuration et Operation (opération)**

Pour ouvrir les menus Configuration et Operation (opération), suivre les étapes ci-dessous.

- 1. À partir de l'écran d'accueil principal, ouvrir le menu principal (main menu) en inscrivant « 9999 ».
- 2. Appuyer sur ENTER (entrée) lorsque l'option « 1 Configuration » apparaît ou défiler vers le BAS jusqu'à

« 2 Operation » (opération), puis appuyer sur ENTER (entrée)  $\sim$ 

#### **Configuration par défaut**

2. Lorsque la mention « Reset to default?Y » (réinitialiser aux valeurs par défaut, oui) apparaît, appuyer sur ENTER

(entrée)  $\Box$  pour obtenir tous les réglages par défaut. Appuyer sur  $\Box$  pour revenir à l'écran précédent.

#### **Supprimer tous les dossiers**

Lors de l'installation initiale, s'assurer qu'il n'y a pas de dossier préexistant en supprimant tous les dossiers. À partir du menu Configuration, suivre les étapes ci-dessous.

ENTER (entrée)  $\left| \right|$ 

les dossiers), puis appuyer sur ENTER (entrée)  $\left\| \right. \right\|$ 

(entrée)  $\sim$  de nouveau pour confirmer la suppression. Appuyer sur  $\omega$  pour revenir à l'écran précédent.

3. Lorsque la mention « Delete all record?Y » (supprimer tous les dossiers, oui) apparaît, appuyer sur ENTER

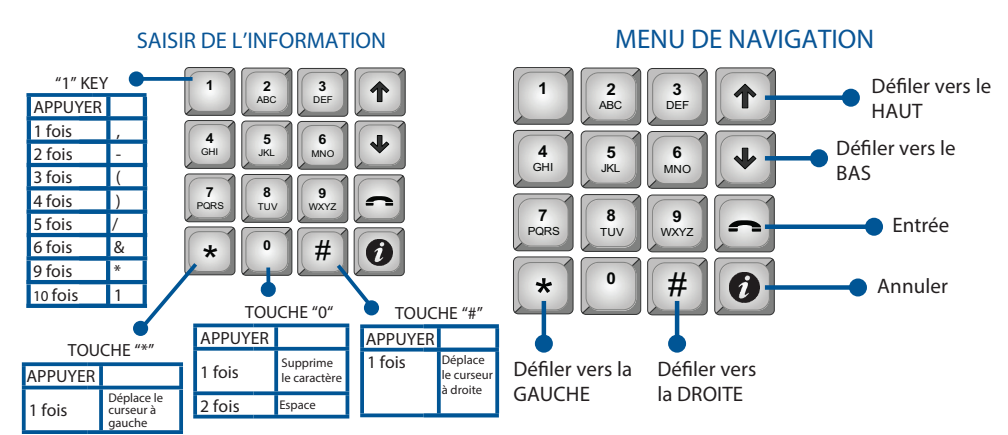

 $ENTER$  (entrée)  $\sim$